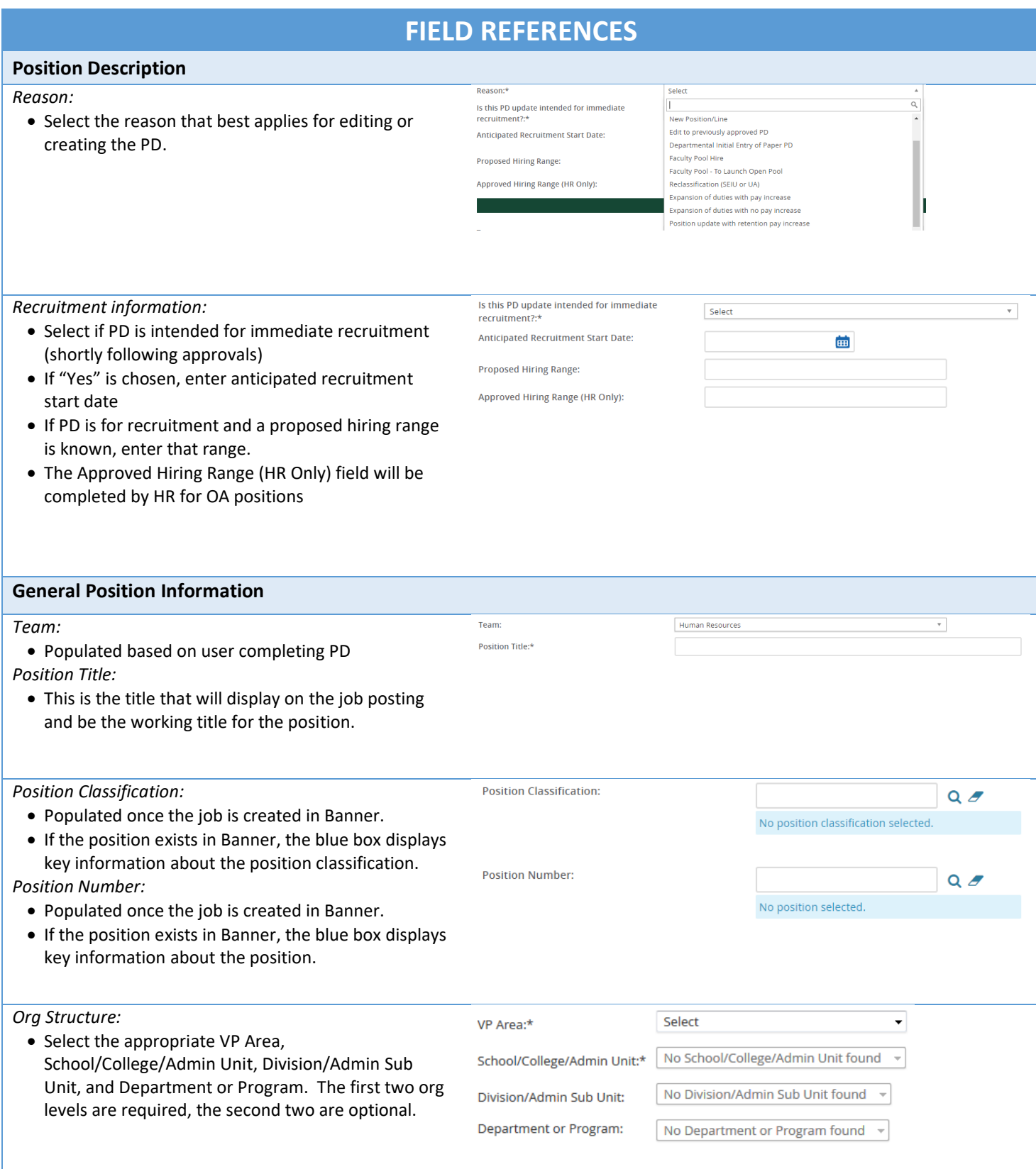

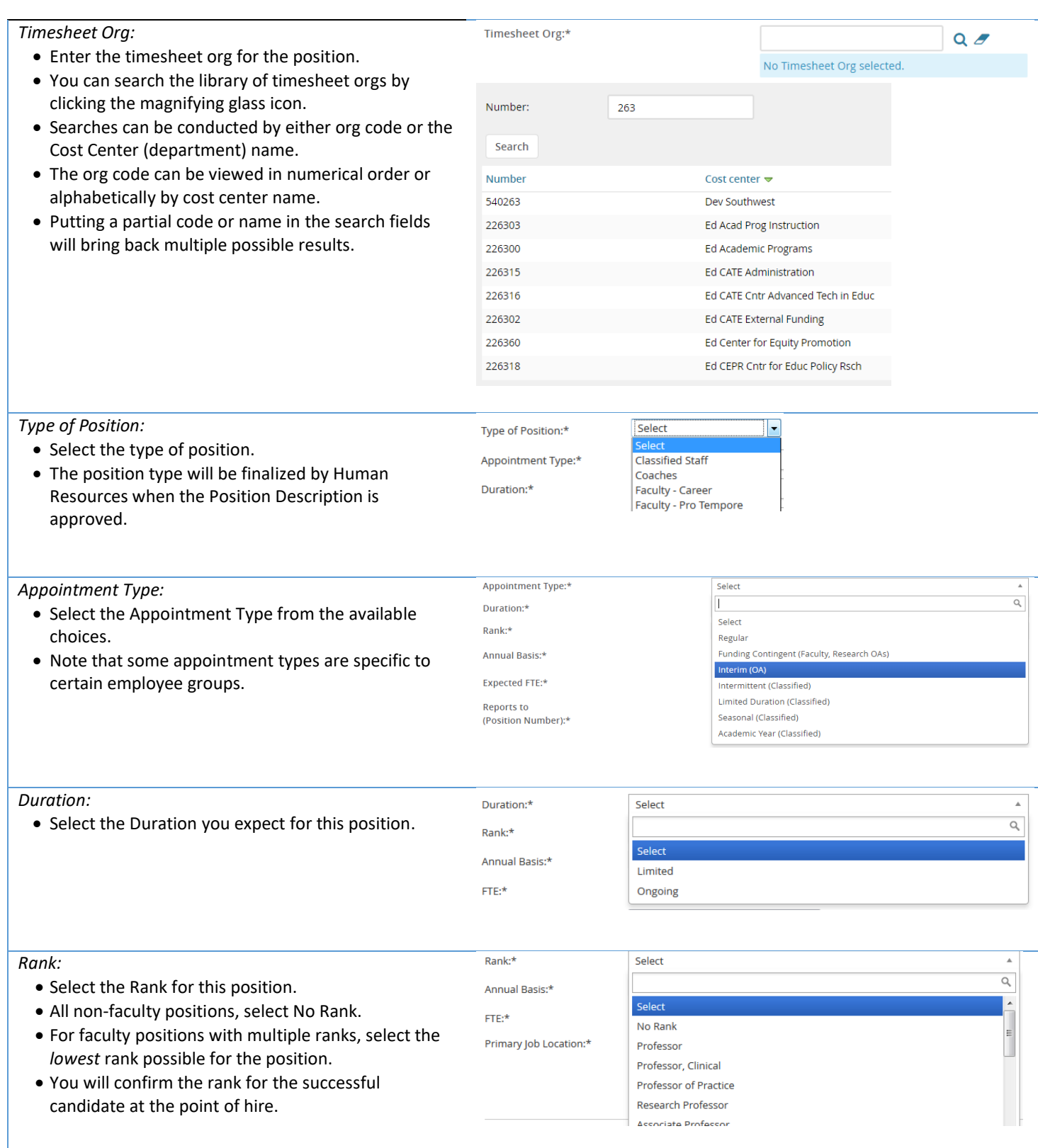

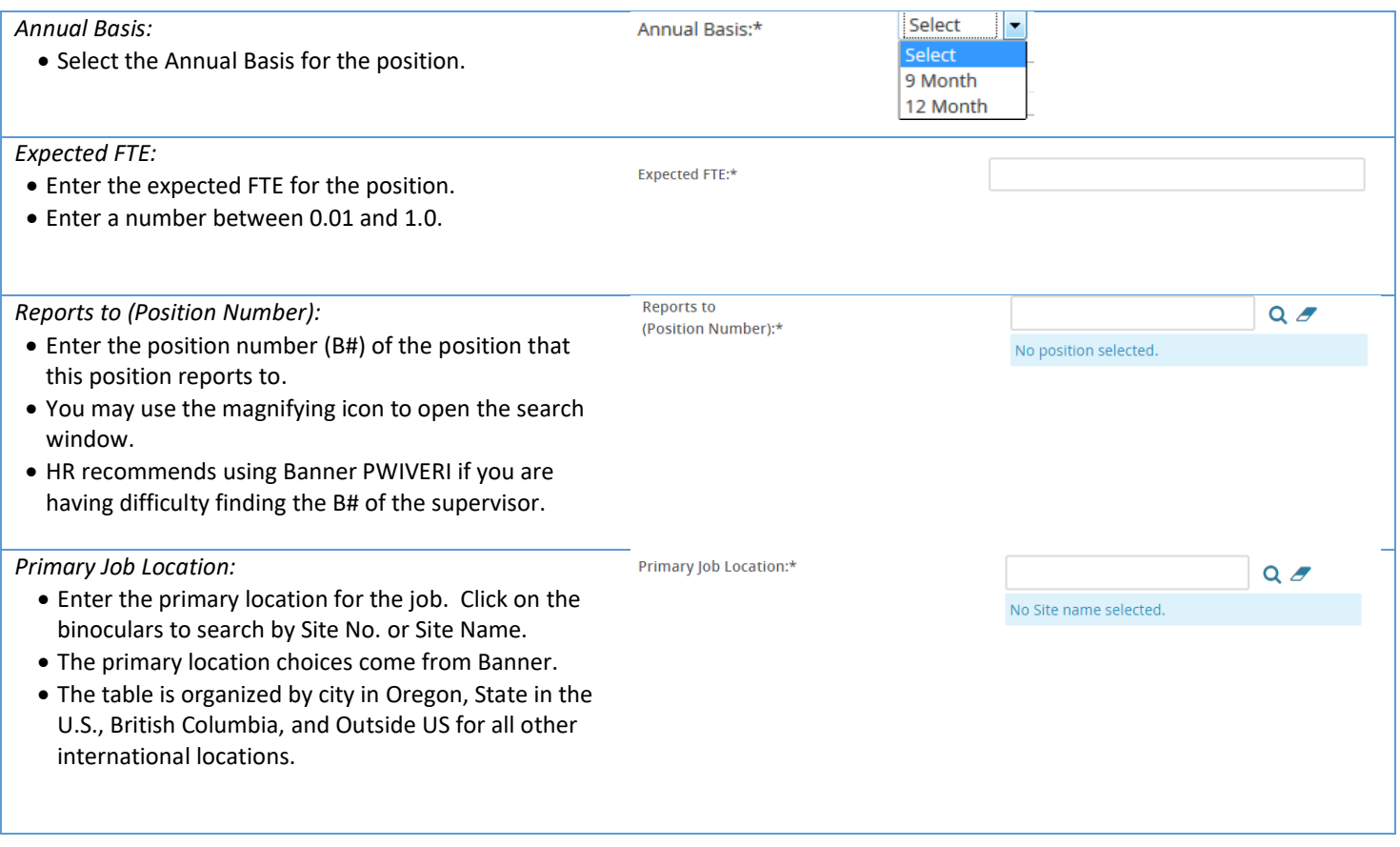

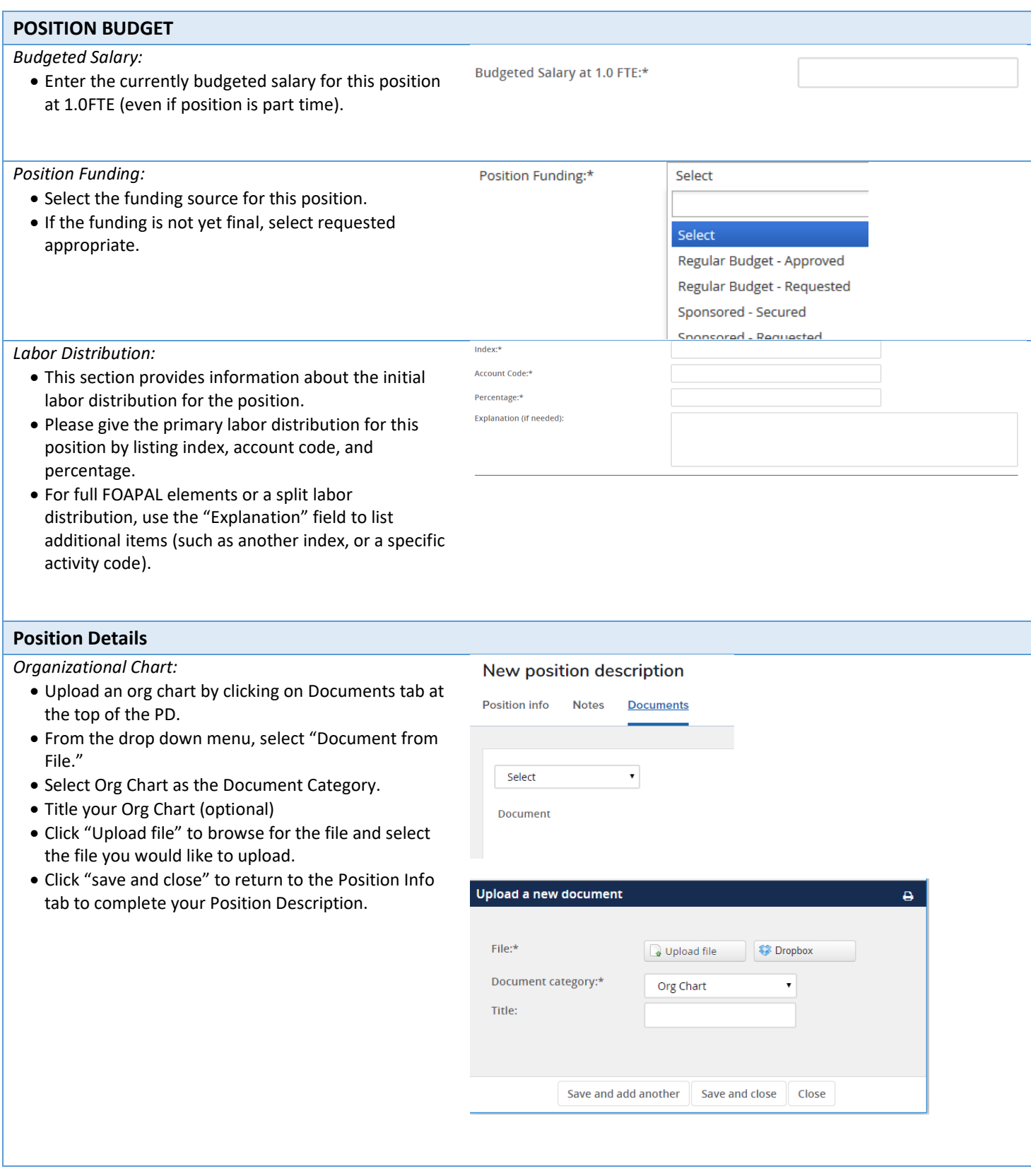

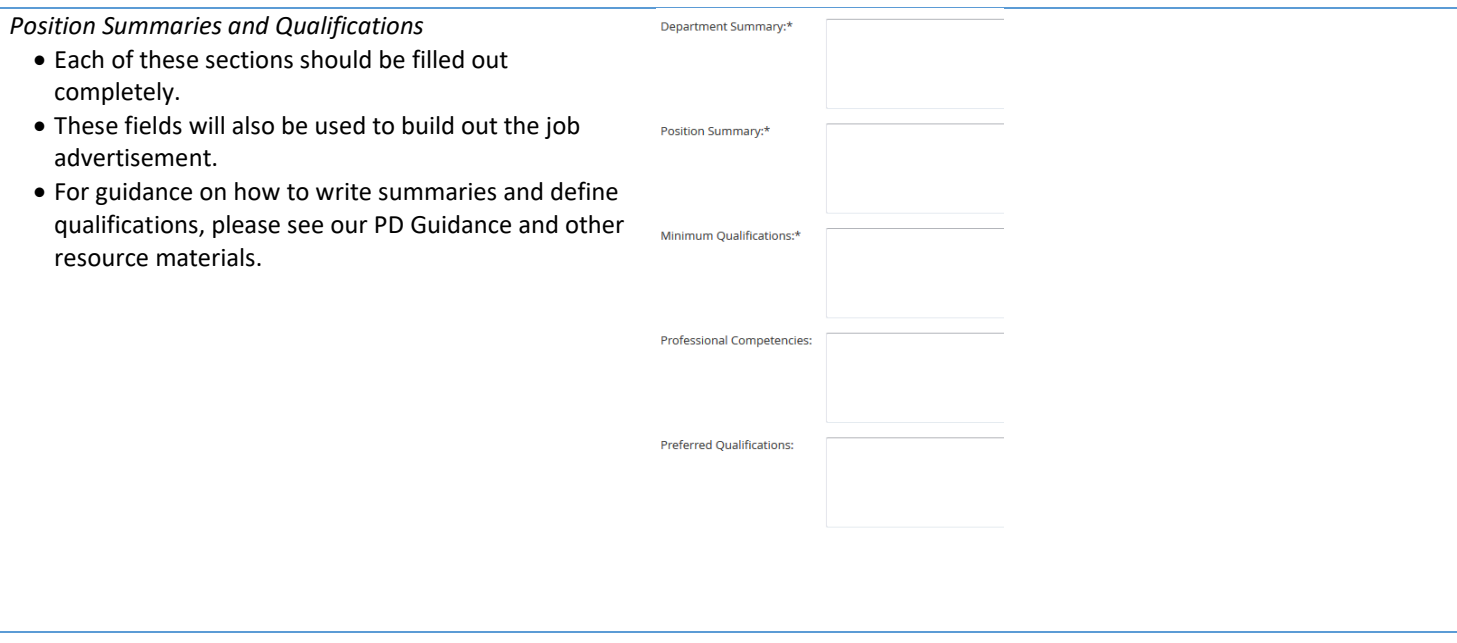

### **Supervision**

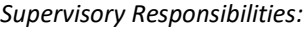

- Select the level of supervisory responsibilities this position has. For full definitions, see our PD Guidelines.
- If multiple selections apply, pick the highest level regularly performed.

#### *Employee Count:*

- Indicate in the fields the amount of FTE for each type of employees this position has supervisory responsibilities for.
- Supervisory Responsibilities:\* **Officers of Administration: Classified Staff:** Faculty: **Temporary Employees: Graduate Employees:** Officers of Administration: **Classified Staff:** Faculty: **Temporary Employees: Graduate Employees: Student Employees:**

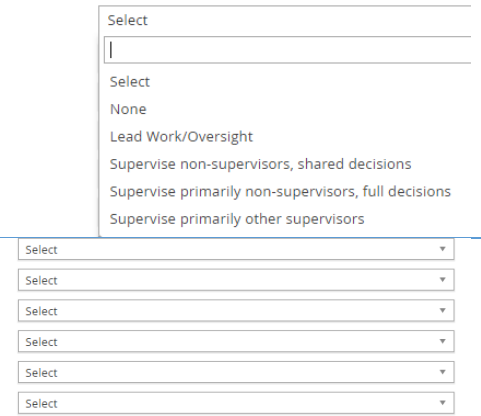

### **Decision Making & Fiscal Responsibility**

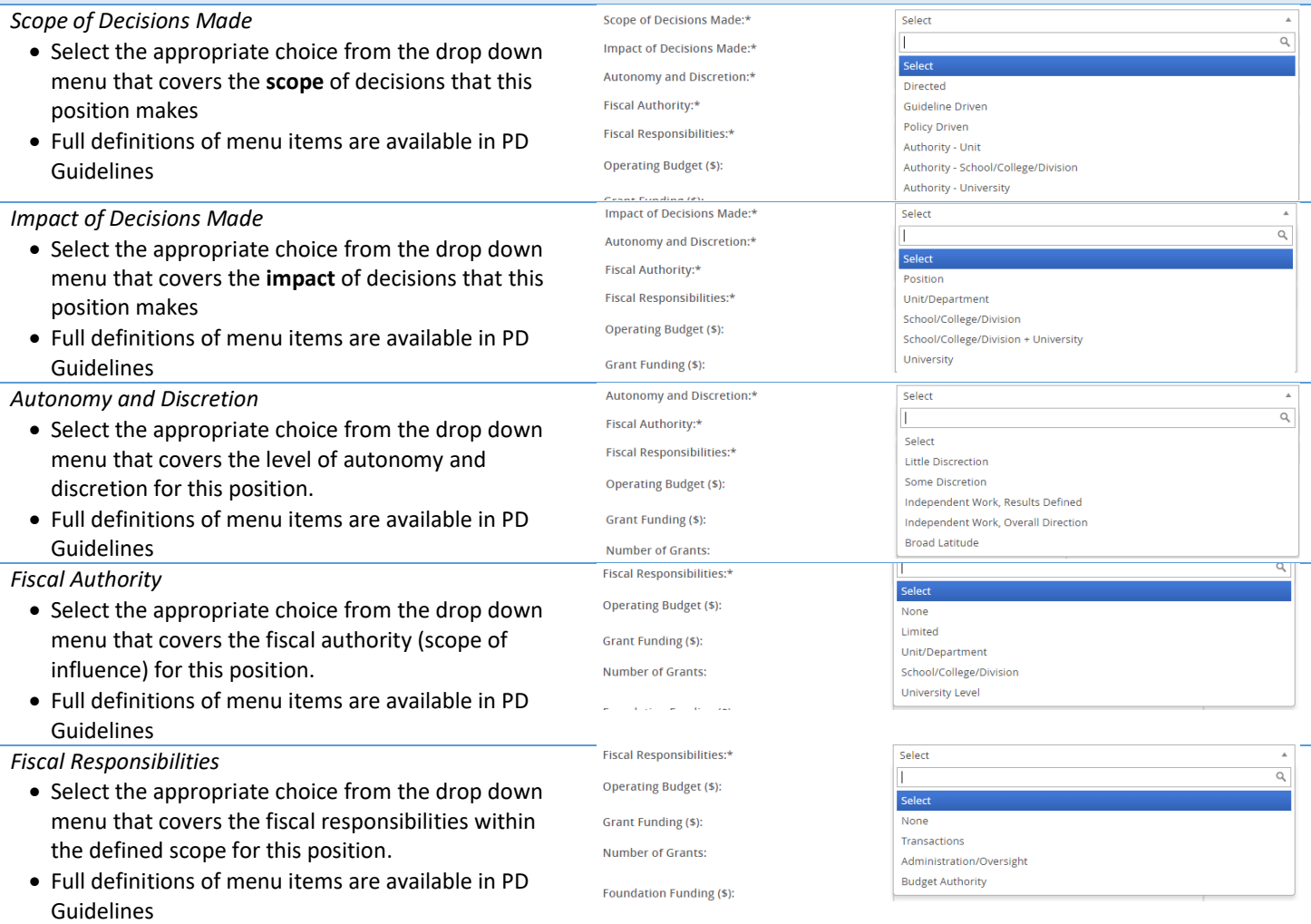

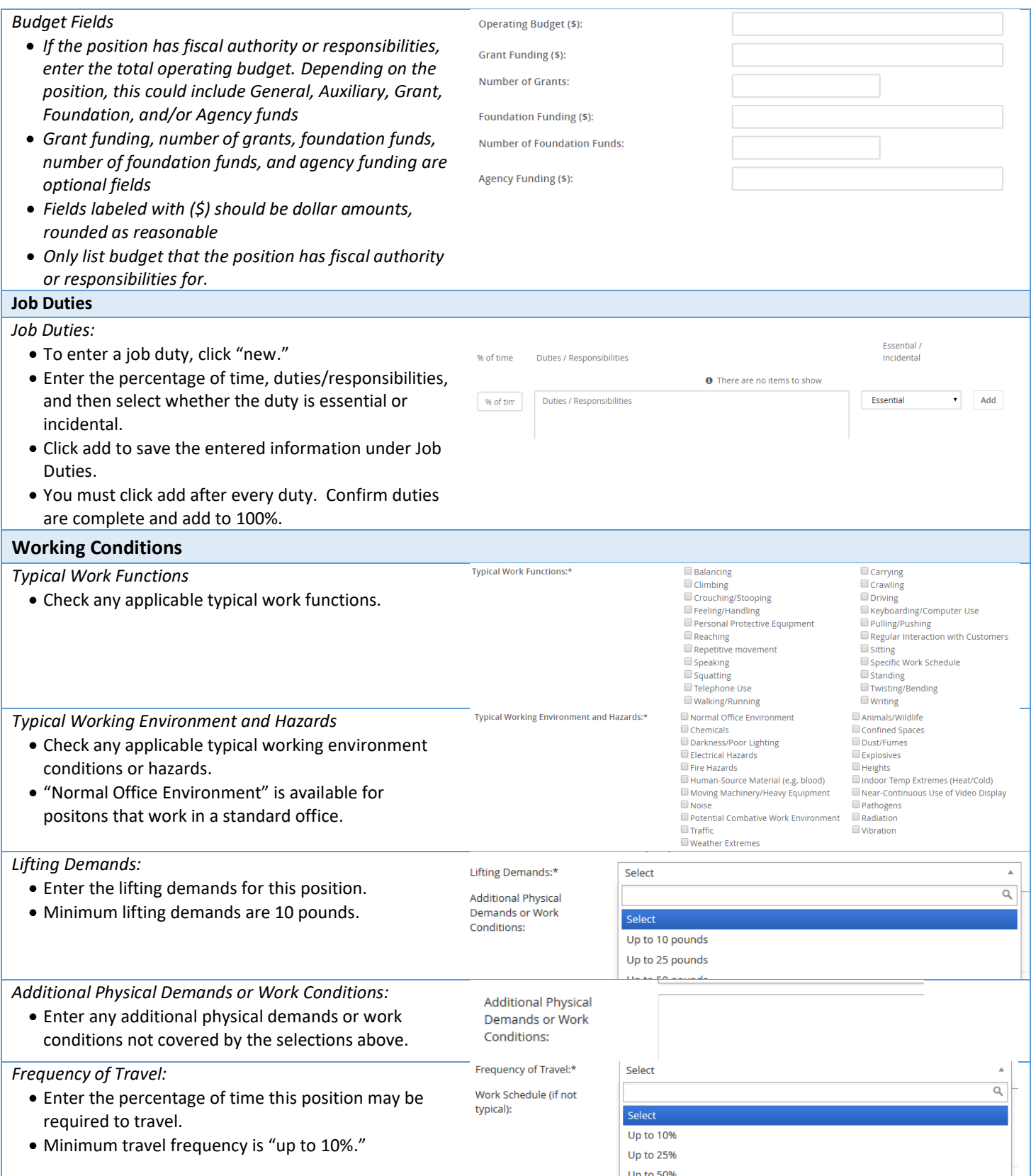

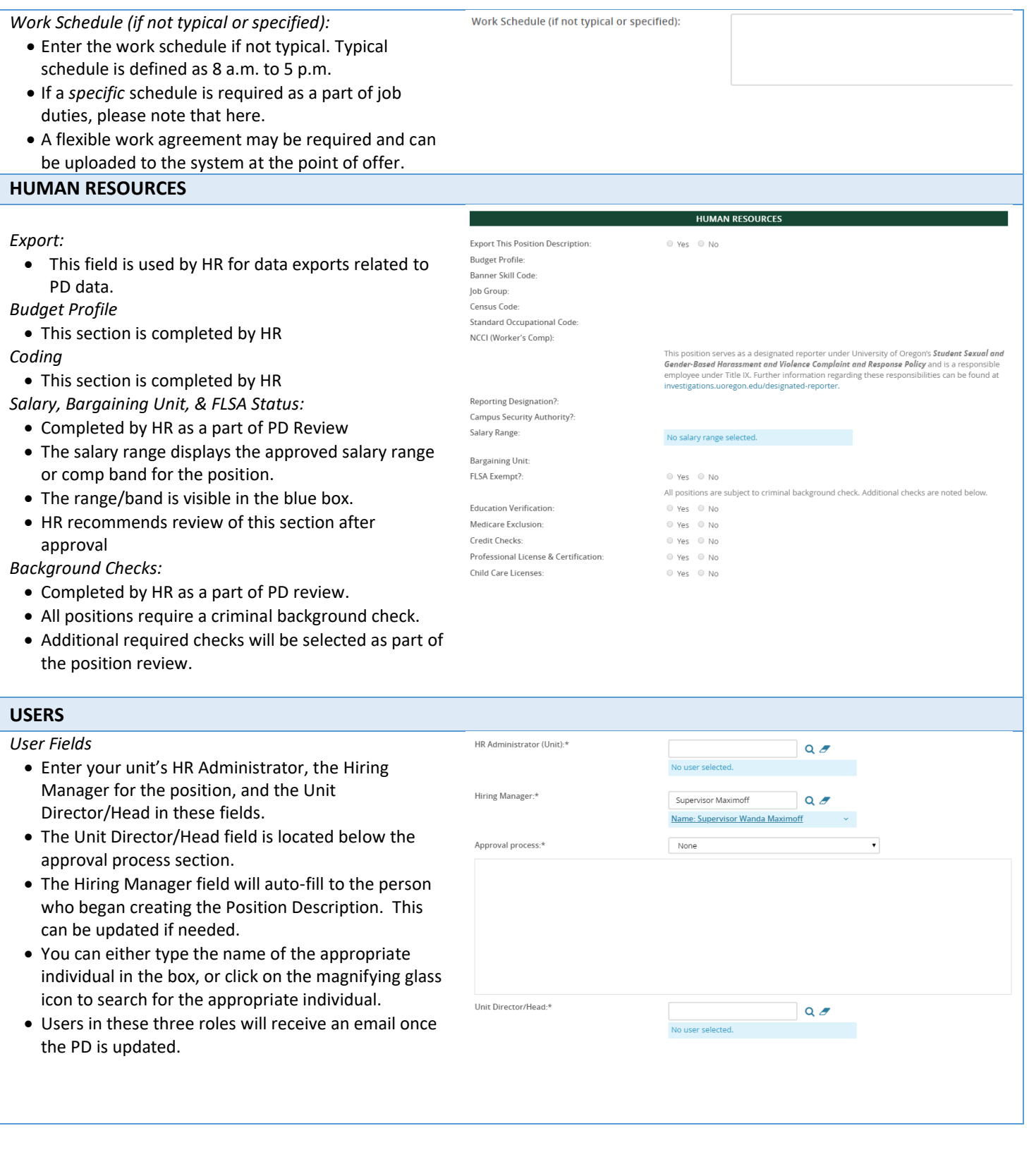

### **USERS**

#### *Approval Process:*

- Select the appropriate approval process.
- Use the Special Review Required position if the position requires approval of a special reviewer or secondary unit prior to being submitted to Human Resources.
- Enter appropriate approvers into the approval roles.
- The system will remember past approvers, but you may adjust these as needed. Do not adjust HR reviewer roles.

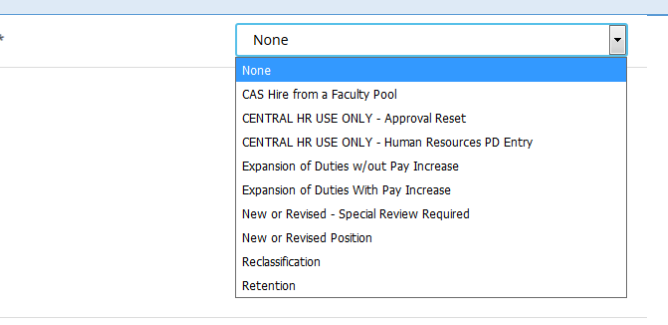

#### **Complete the Job Description** *Saving the Position Description* • **Save a draft** can be used when you need to save the PD you are working on without starting the approval Save a draft **Submit** Submit and exit Cancel process. HR recommends saving your work at least every hour. • **Submit** will save and launch the approval process that was set on your position description. You will remain in the PD. • **Submit and exit** will save and launch the approval process that was set on your position description and exit your screen back to the home screen. • **Cancel** will exit the position description without saving. *Notes Tab* **Position info Notes Documents** • You can add notes about the position description using the notes tab. • From the drop down field, select "note" and add your note. • Notes can be emailed directly to users. • You can attach files to your notes. Select Add: ۷ • Notes remain visible on the position description to anyone who can access the position description. Notes are retained through subsequent approval processes.

Approval process:<sup>+</sup>